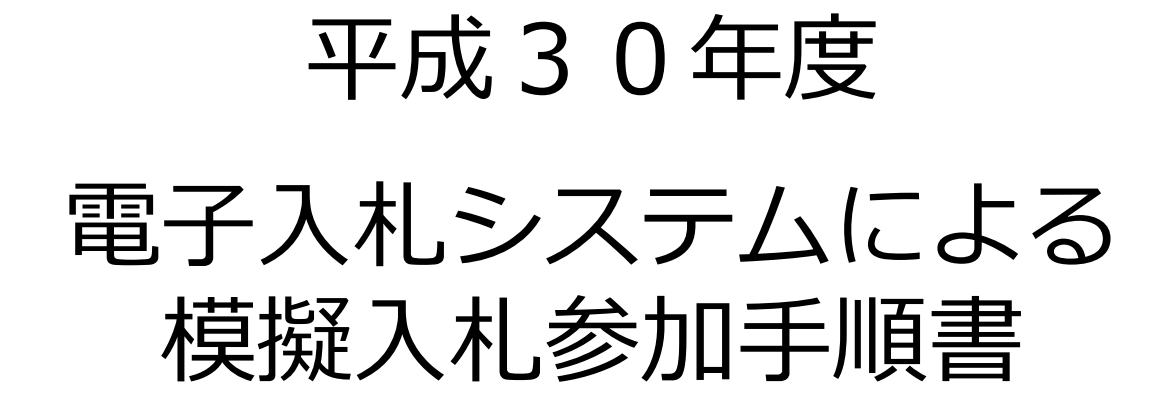

#### 平成30年8月

和歌山市

#### 模擬入札参加準備

#### **<模擬入札の入札書受付期間内に行っていただくこと>**

電子入札システムを利用するには、和歌山市ホームページの (事業者)→(建設総務課からのお知らせ)→「電子入札に関する お知らせ」に掲載しています「事前準備」、また電子入札システム への利用者登録を行ってください。

※利用者登録を行うと模擬入札及び本番の入札を行うことができます。

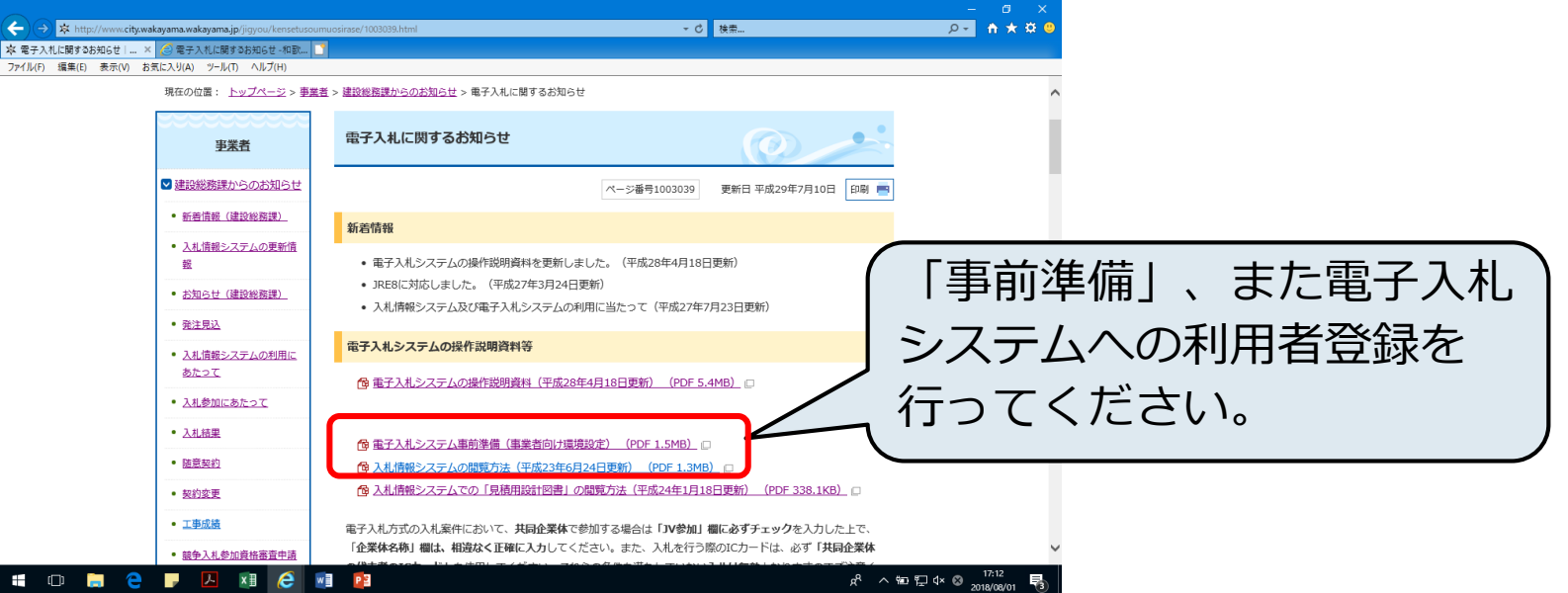

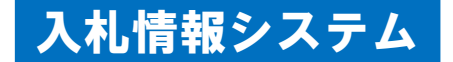

## 2 模擬入札案件の閲覧(1)

#### (1) 入札情報システムの起動 和歌山市ホームページ「建設総務課からのお知らせ」内にあります 「入札情報システム(入札公告・指名停止の状況など)」リンク から入札情報システムを起動し、模擬入札案件を閲覧できます。

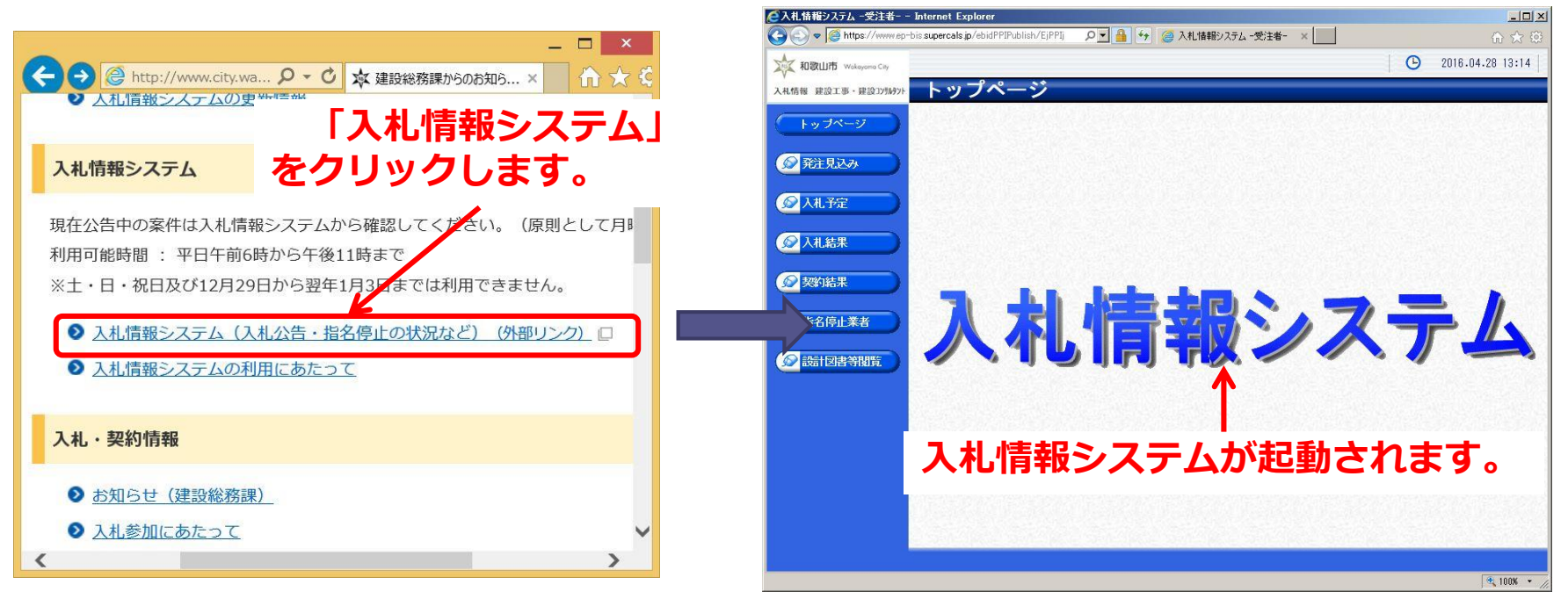

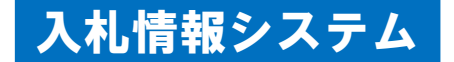

## 2 模擬入札案件の閲覧(2)

(2)模擬入札案件の検索

入札情報システムの「入札予定」には、公告、<del>設計図書等</del>を掲載 しています。(今回は設計図書等は掲載していません。) 「検索」をクリックすると、公開中の模擬入札案件一覧を表示できます。

●入札情報システム -受注者- - Internet Explorer ●入札情報システム -受注者- - Internet Explorer  $\Box$   $\times$  $-10x$ → 2016.04.28 13:31 → 2016.04.28 13:31 → 和歌山市 Wokeyoma City X 和歌山市 Wokeyoma City 入札情報 建設工事・建設コガリント トップページ 入札情報 建設工事・建設コ州Ay 入札予定検 トップページ トップページ 案件检索 **「入札予定」をクリックします。** 年度  $\vert \vee \vert$ 調達区分 工事 v 部署課所名 ●発注見込み ●発注見込み 表示件数 10 ■ 件 表示する 並び順 検索 **O入札** ◎入札予定 ◎入札結果 □入札結果 ◎ 契約結果 ◎ 契約結果 入札情報システム ●指名停止業者 ◎ 指名停止業者 **「検索」をクリックします。** ○ 設計図書等関数 ◎ 誌 図書等閲覧  $\frac{1}{2}$  100%  $\sim$  $\frac{1}{2}$  100%  $\sim$ 

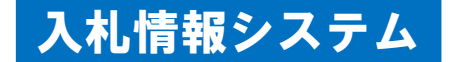

### 2 模擬入札案件の閲覧(3)

(3)模擬入札案件の表示 検索結果が一覧表示され、確認したい対象入札案件の「表示」を クリックすると、当該案件の情報が表示できます。 ※模擬入札案件の確認、公告等のダウンロードを行ってください。

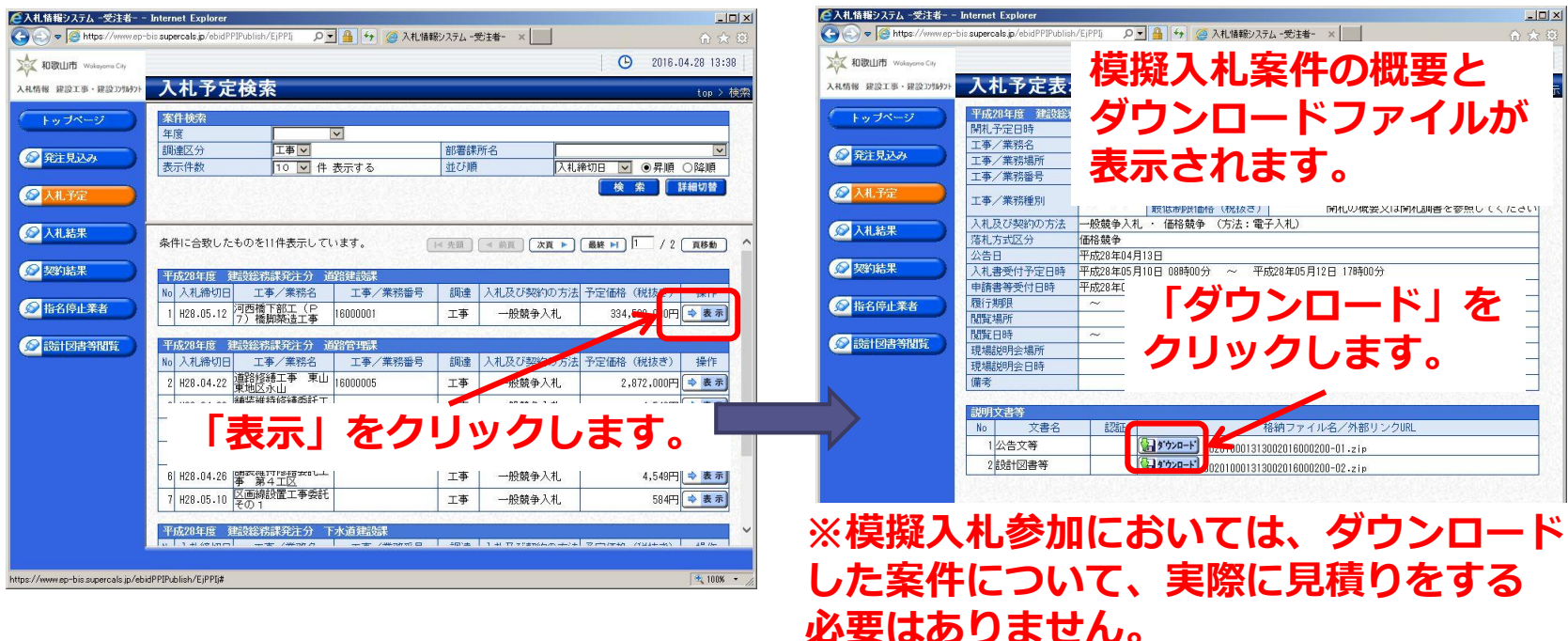

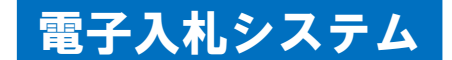

# 3 入札書の提出(1)

#### (1)電子入札システムの起動 和歌山市ホームページ「建設総務課からのお知らせ」内にあります 「電子入札システム(外部リンク)」リンクから電子入札システムを 起動します。

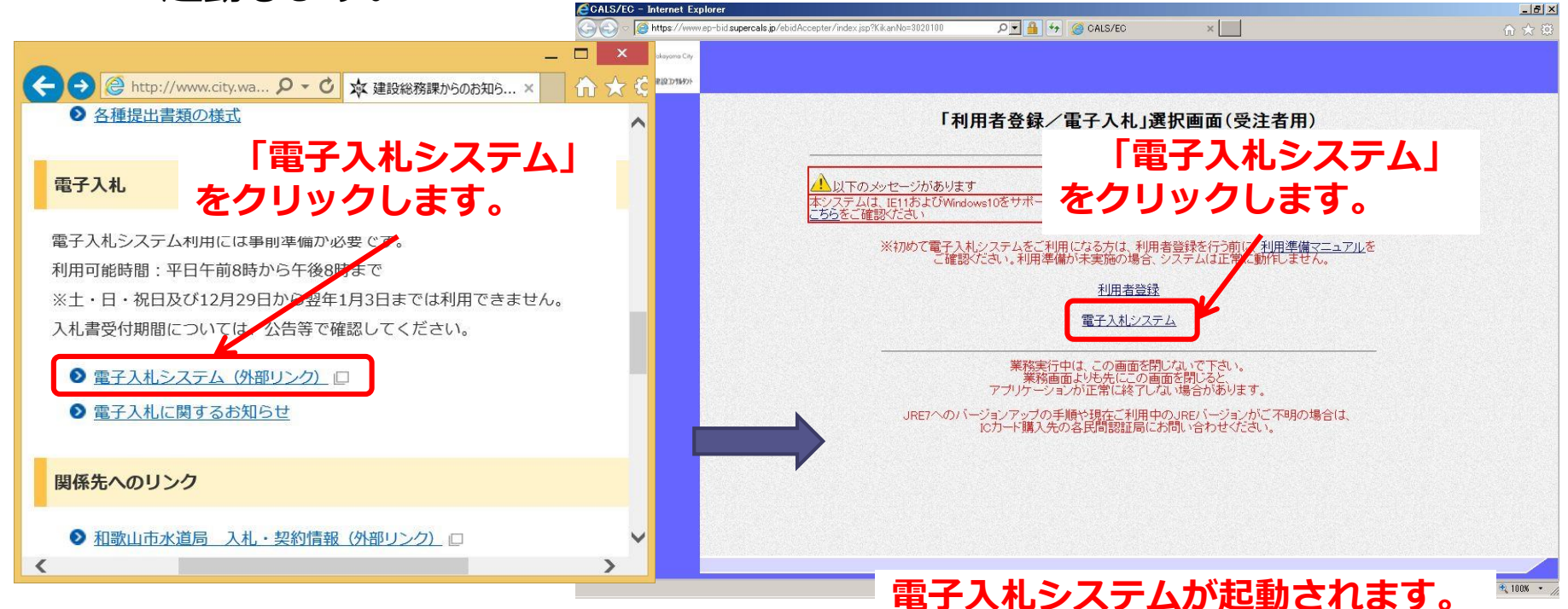

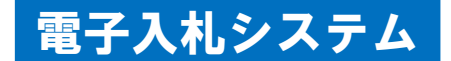

## 3 入札書の提出(2)

(2)電子入札システムでの認証 電子入札システムを起動し、「電子入札システム」をクリックします。 次にICカードをカードリーダーに挿入した上で、 PIN番号を入力し、電子入札システムで認証を行います。

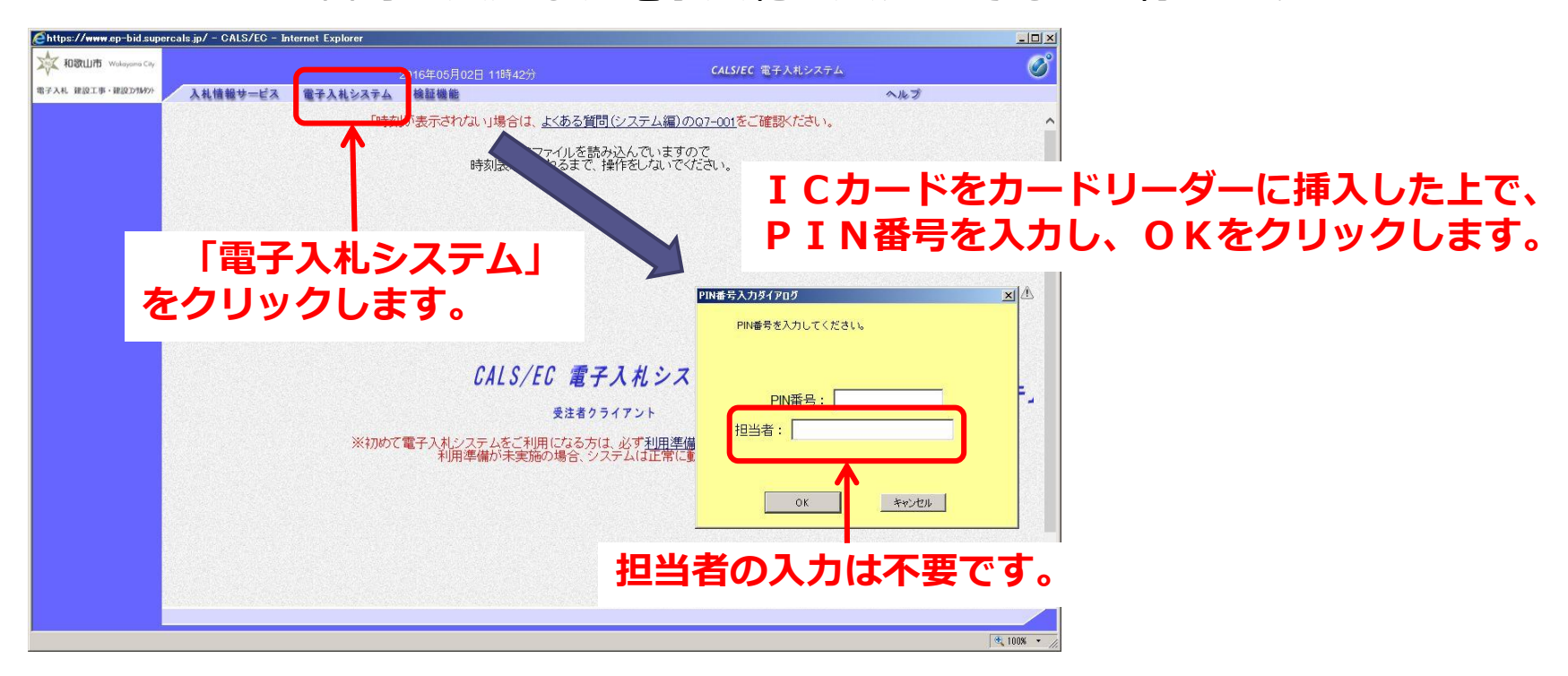

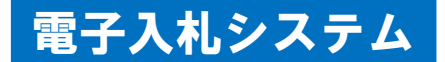

# 3 入札書の提出(3)

(3)模擬入札案件の検索

部局は「建設総務課発注分」又は「契約課発注分」を選択し、「入札 状況一覧」ボタンをクリックします。

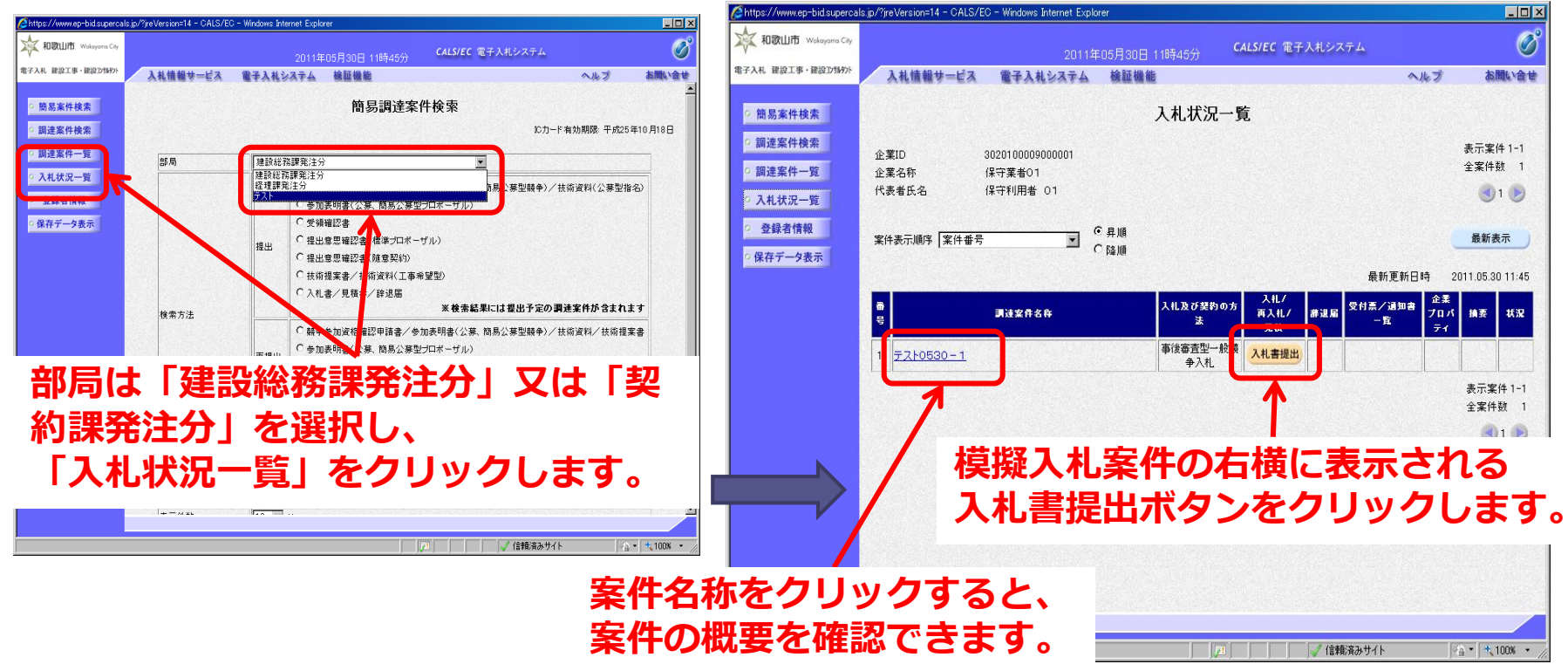

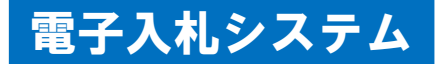

# 3 入札書の提出(4)

#### (4)入札書での入力等について

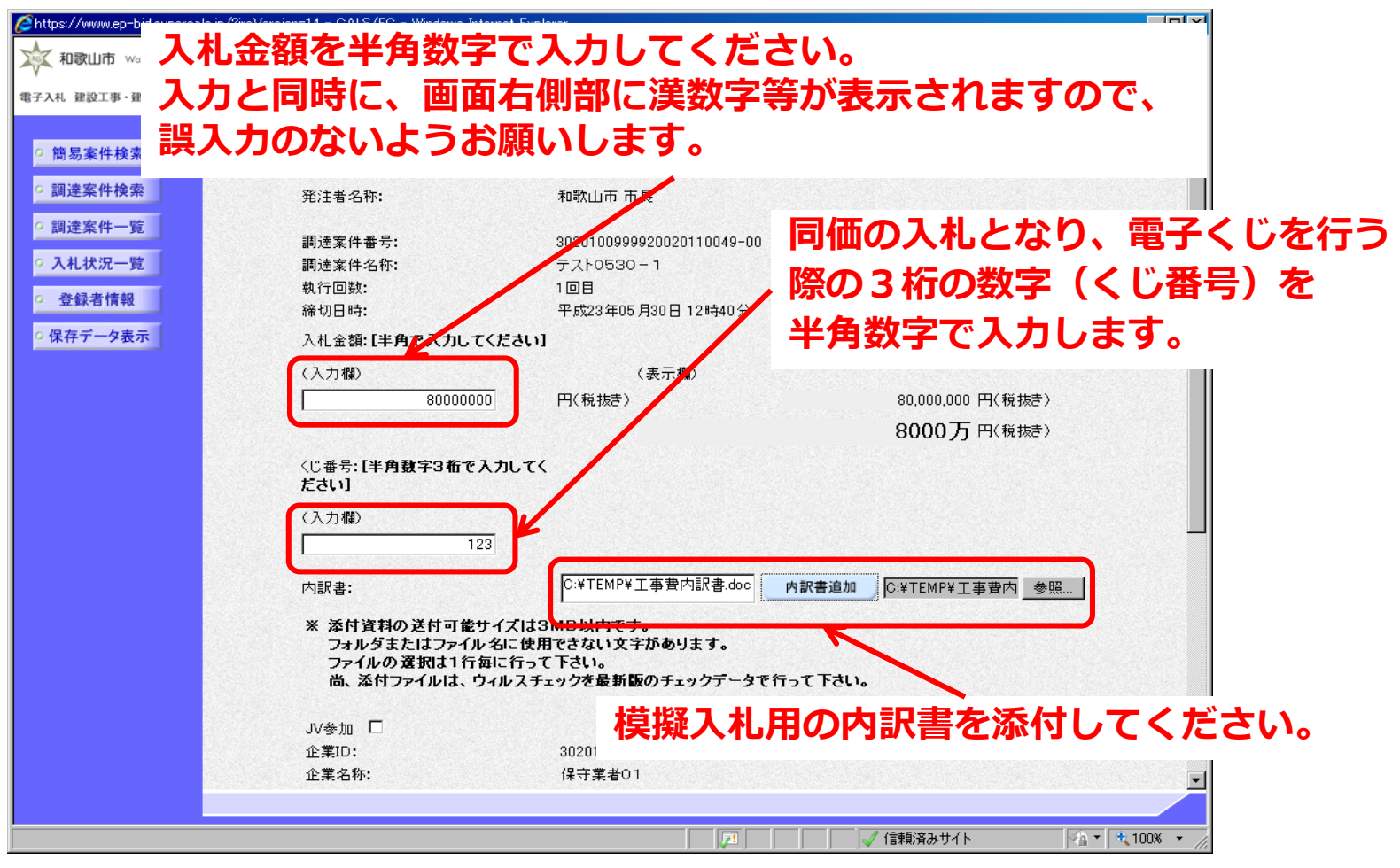

9

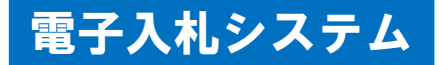

# 内訳書ファイルを添付する手順

入札には、必ずその案件に応じた内訳書のみを添付するようにしてください。 ウイルスが確認された場合は、無効となることがありますので必ず ウイルスチェックをしてください。

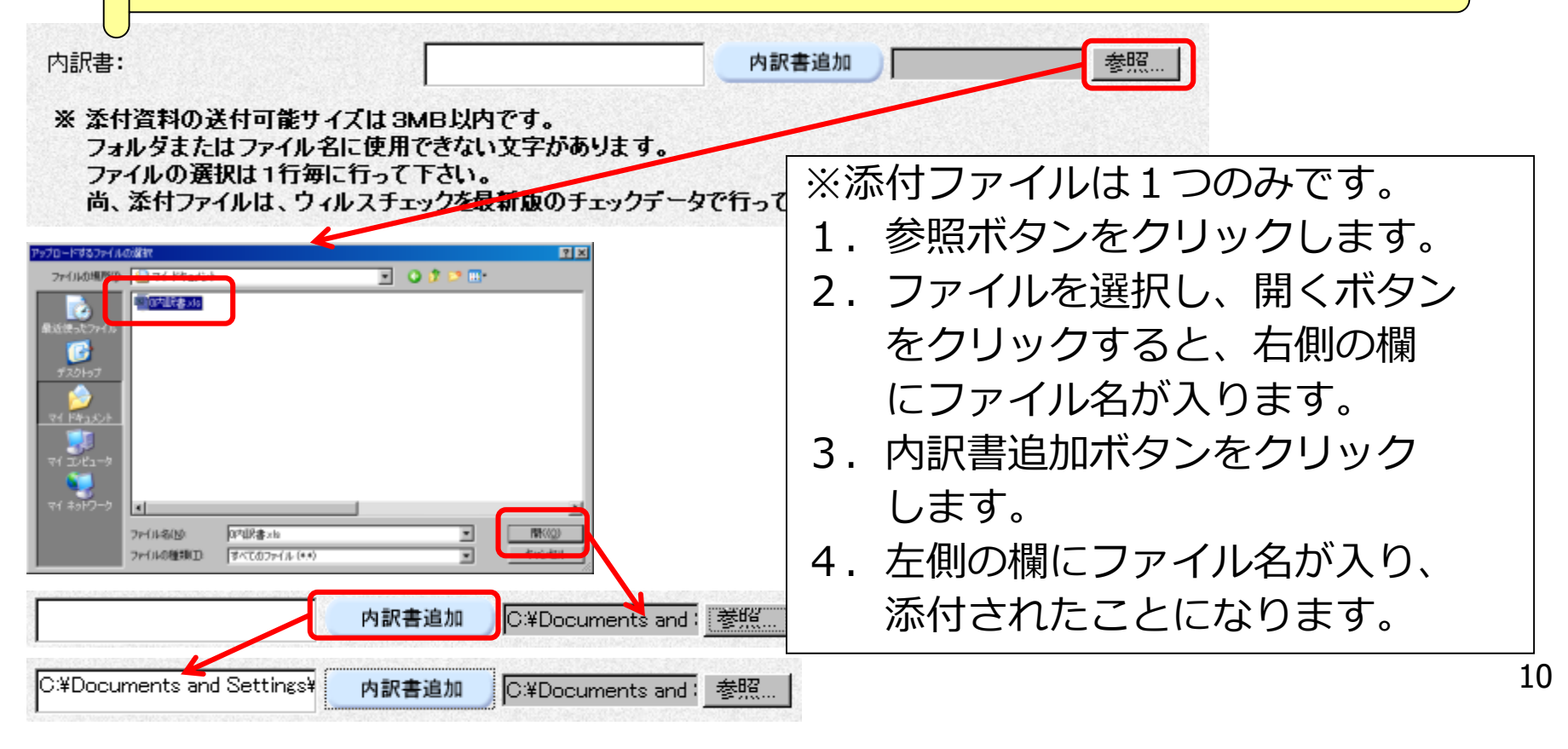

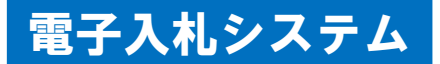

## 3 入札書の提出(5)

#### (5)入札書提出内容の確認

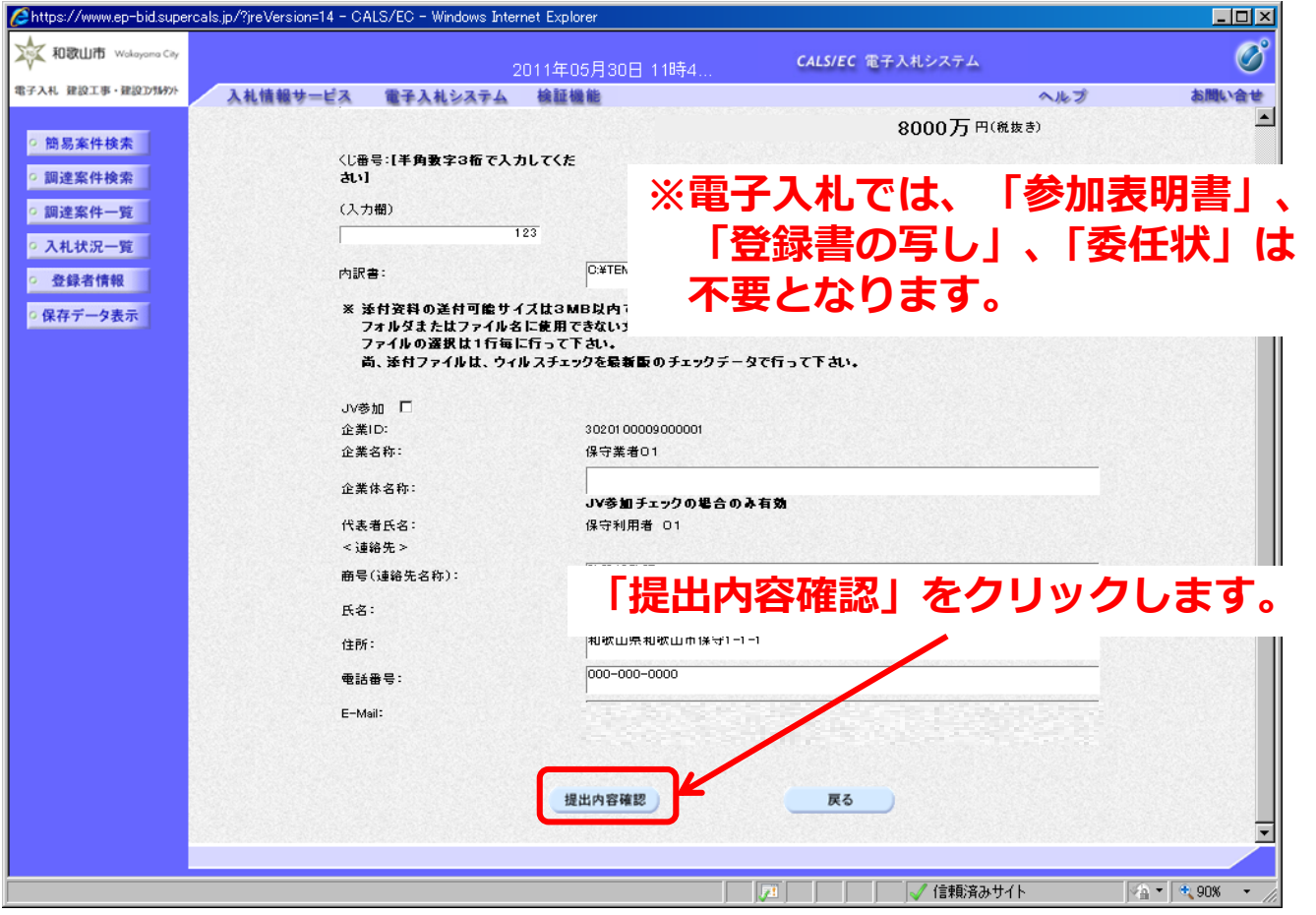

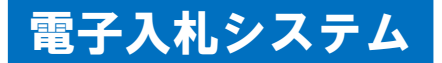

# 3 入札書の提出(6)

#### (6)入札書提出及び入札書受信確認通知について

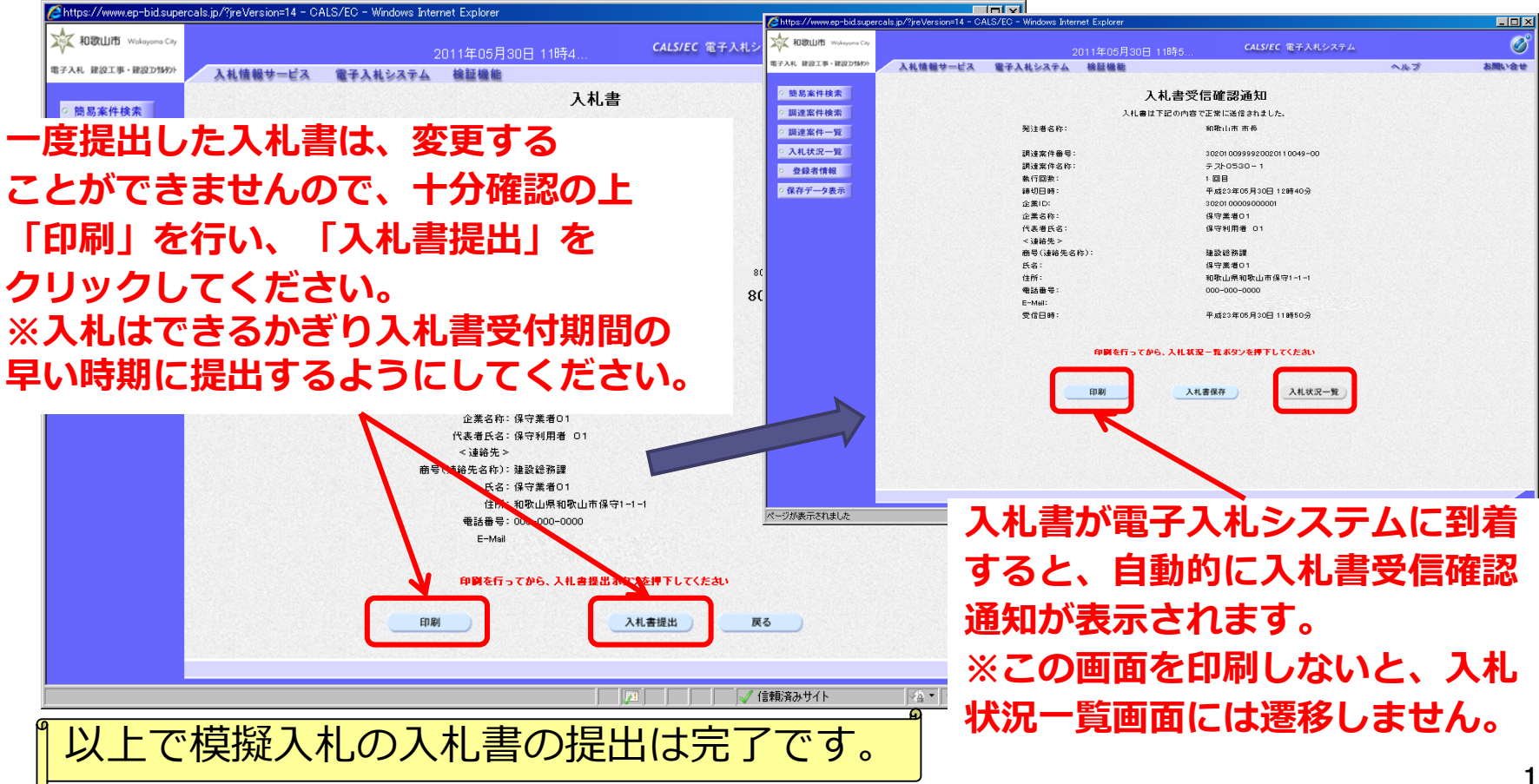

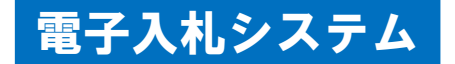

#### 落札者決定通知等の確認 (1)

(1)開札後、落札者が決定した場合、システムから入札参加者全者に 対し、「落札者決定通知書」発行のお知らせをメールで送付します。 メール到着後、入札状況一覧画面の「受付票/通知書一覧」欄の 「表示」ボタンをクリックし、「落札者決定通知書」を確認 いただけます。他の通知書についても同様の操作方法で確認する ことができます。 -bid.supercals.jp/?jreVersion=14 - CALS/EC - Windows Internet E EDX

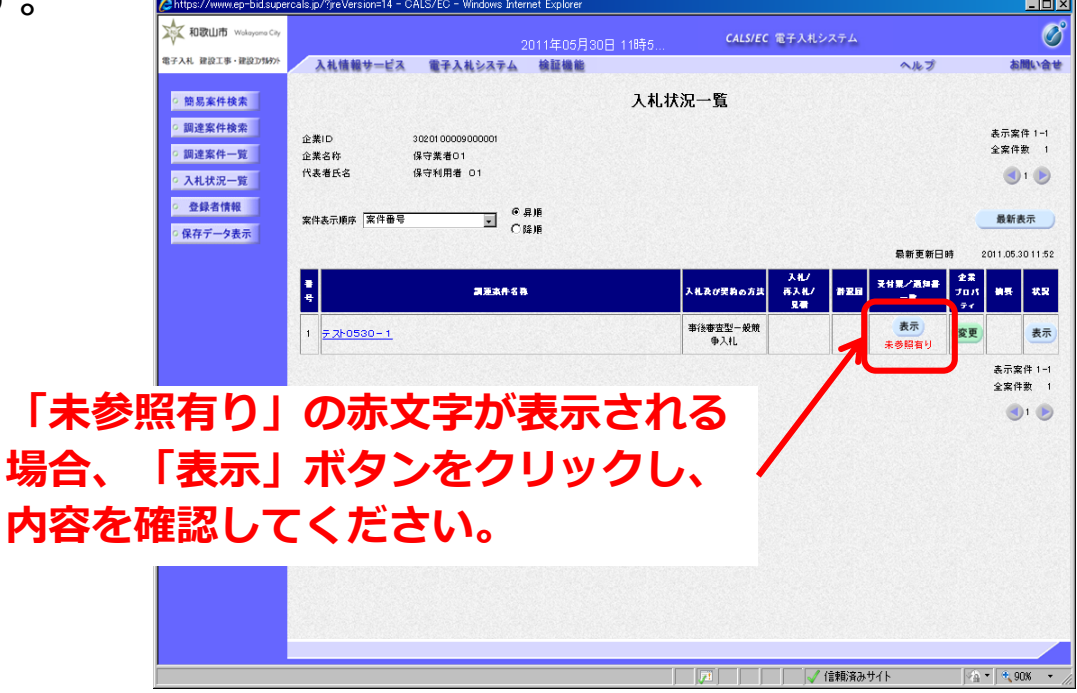

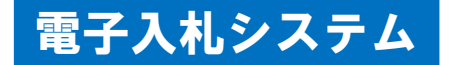

### 4 落札者決定通知等の確認(2)

(2)入札状況通知書一覧

#### **「落札者決定通知書」がある場合の表示例**

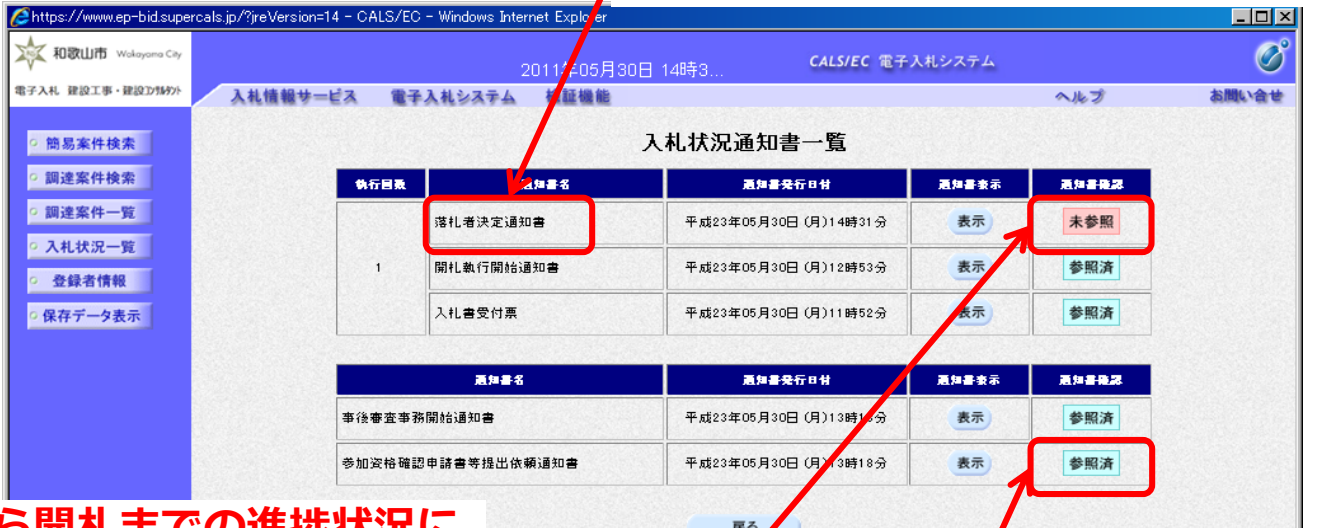

入札から開札までの進 **応じて、参照できる通知書等が 表示されます。**

**「通知書確認」欄では確認していない 通知書がある場合、「未参照」と表示されます。 「通知書表示」欄の「表示」ボタンを クリックして通知書を確認してください。 一度確認したことがある通知書については 「参照済」と表示されます。**

ページが表示されました

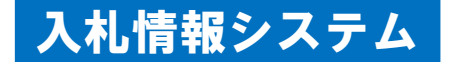

### 5 模擬入札結果の閲覧(1)

#### (1)入札情報システムの起動

和歌山市ホームページ「建設総務課からのお知らせ」内にあります 「入札情報システム(入札公告・指名停止の状況など)」リンク から入札情報システムを起動し、模擬入札結果を閲覧できます。

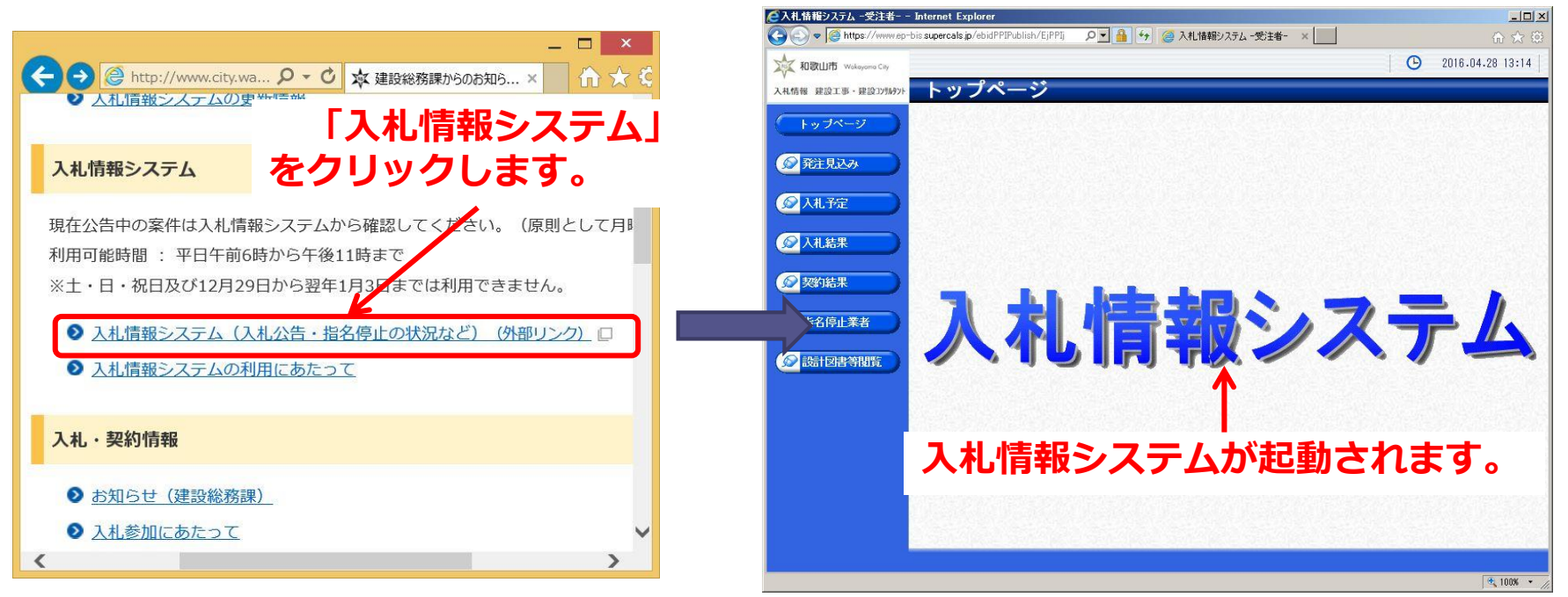

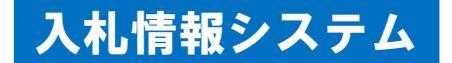

## 5 模擬入札結果の閲覧(2)

(2)模擬入札結果の検索 入札情報システムの「入札結果」には、模擬入札の開札結果情報を 掲載しています。

「検索」をクリックすると、公開中の模擬入札結果一覧を閲覧できます。

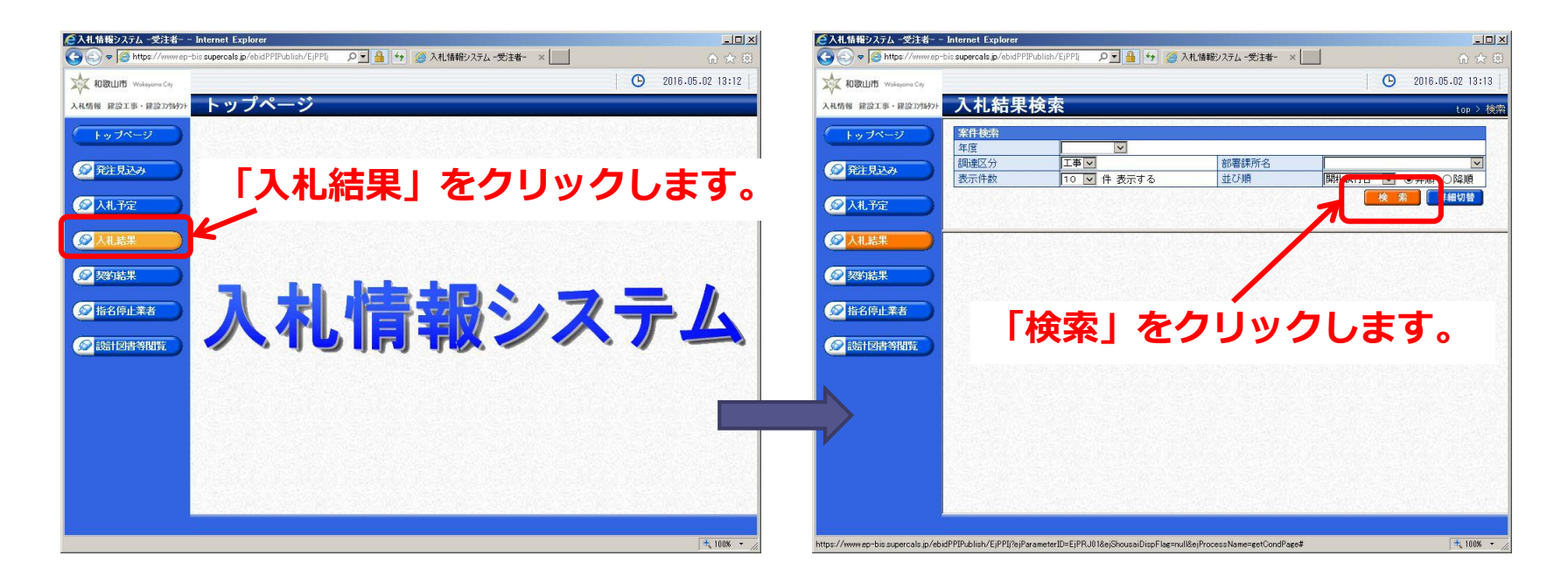

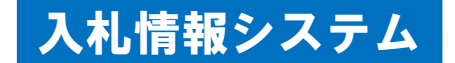

## 模擬入札結果の閲覧 (3)

(3)模擬入札結果案件の表示 検索結果が一覧表示され、確認したい対象案件の「表示」をクリックする と、当該入札結果情報が表示されます。  $\phi \leftarrow \boxed{4}$   $\times$   $\boxed{e}$  https://www.ep-bis.supercals.jp/ebidPPIPub **E A B** > *A* Live Searc

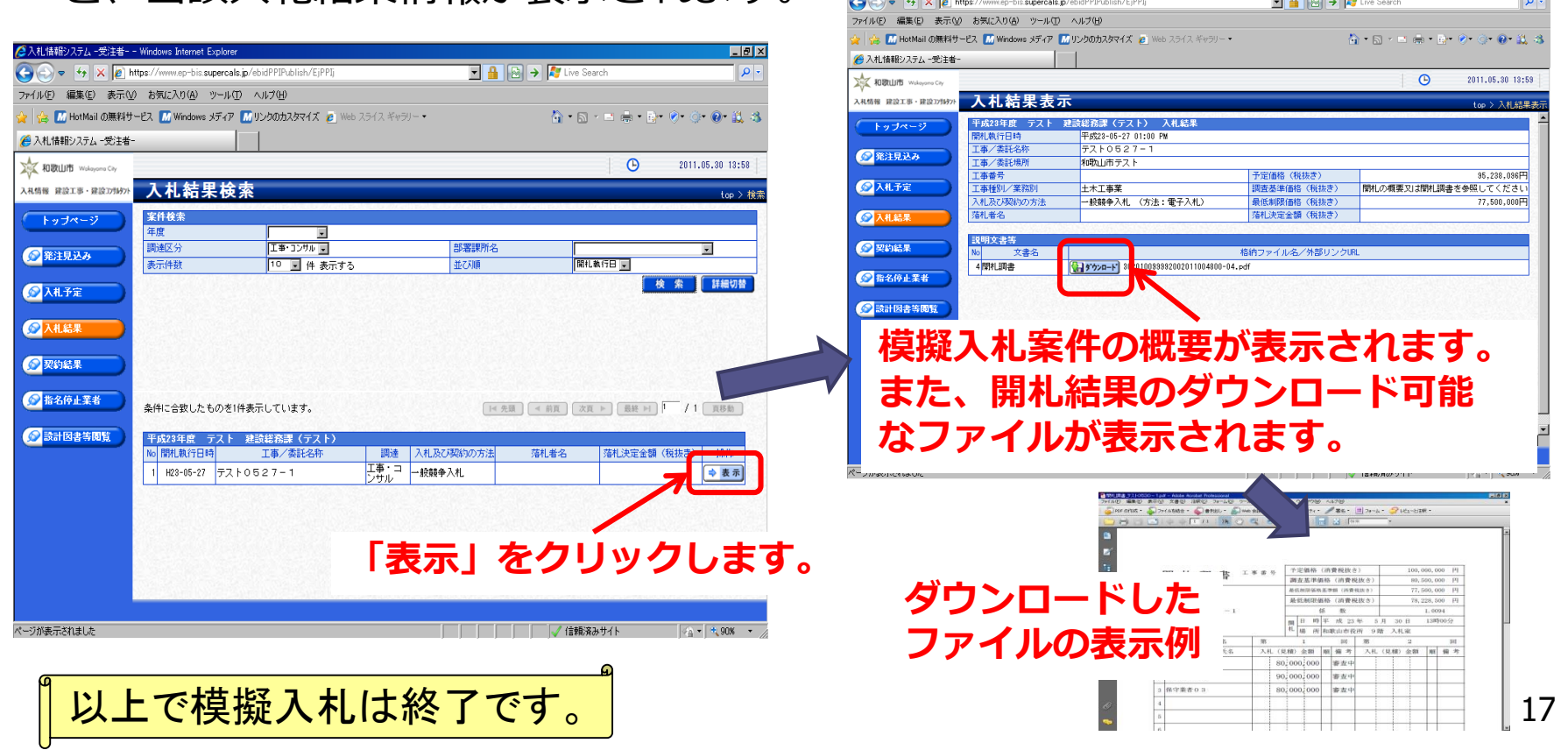

### 6 操作方法がわからないときには

#### 電子調達コールセンターへ **電話:0570-011311 (対応時間:平日の9時~18時)**

※土・日・祝日及び12月29日から翌年1月3日までは含みません。

操作方法がわからないときは、パソコンの画面 を表示させながら、問い合わせしましょう。

**※ICカードに関する内容については、各認証局までお問い合わせください。**